# Didattica a distanza

GUIDA ALL'UTILIZZO DEL REGISTRO ELETTRONICO NUVOLA PER LA FRUIZIONE DI CONTENUTI DIGITALI

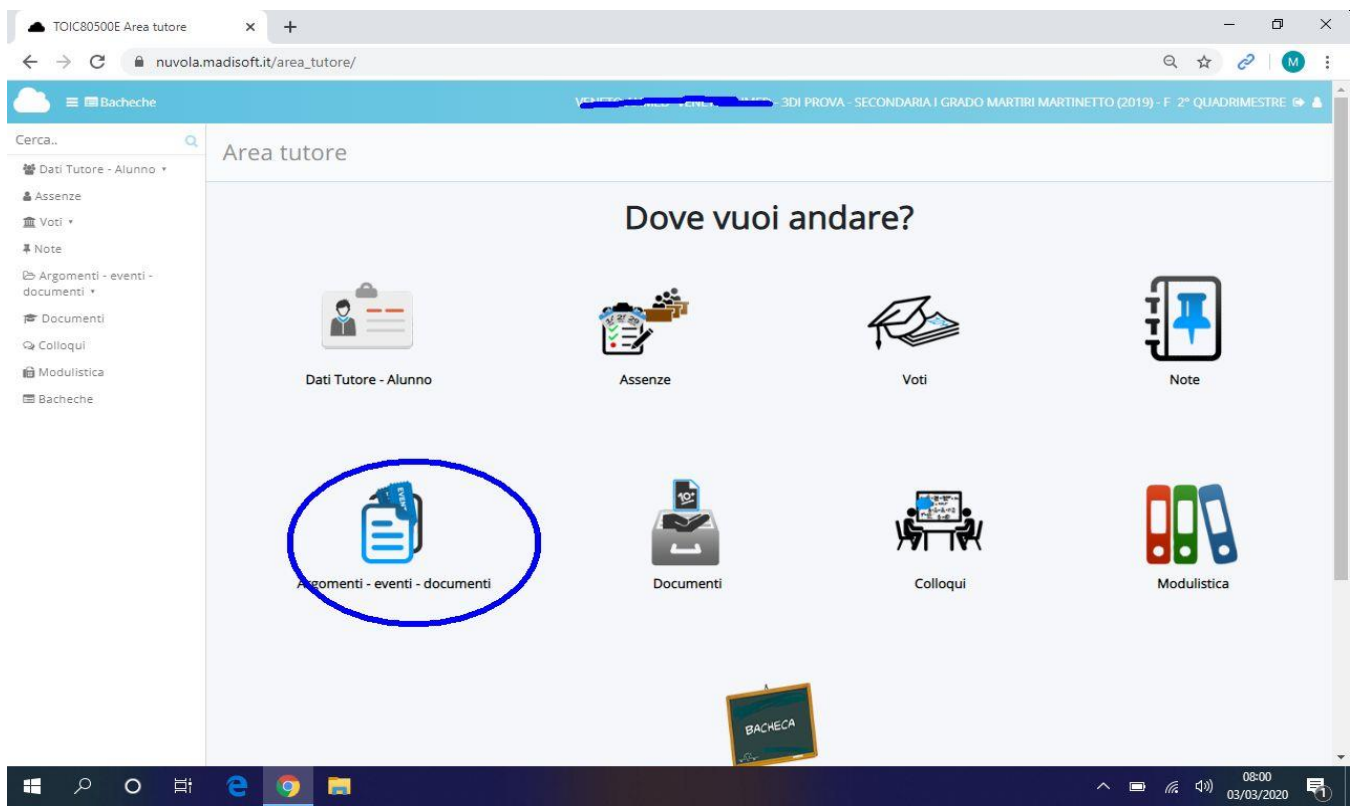

Entrare normalmente nel registro e cliccare sull'icona > **Argomenti eventi documenti**

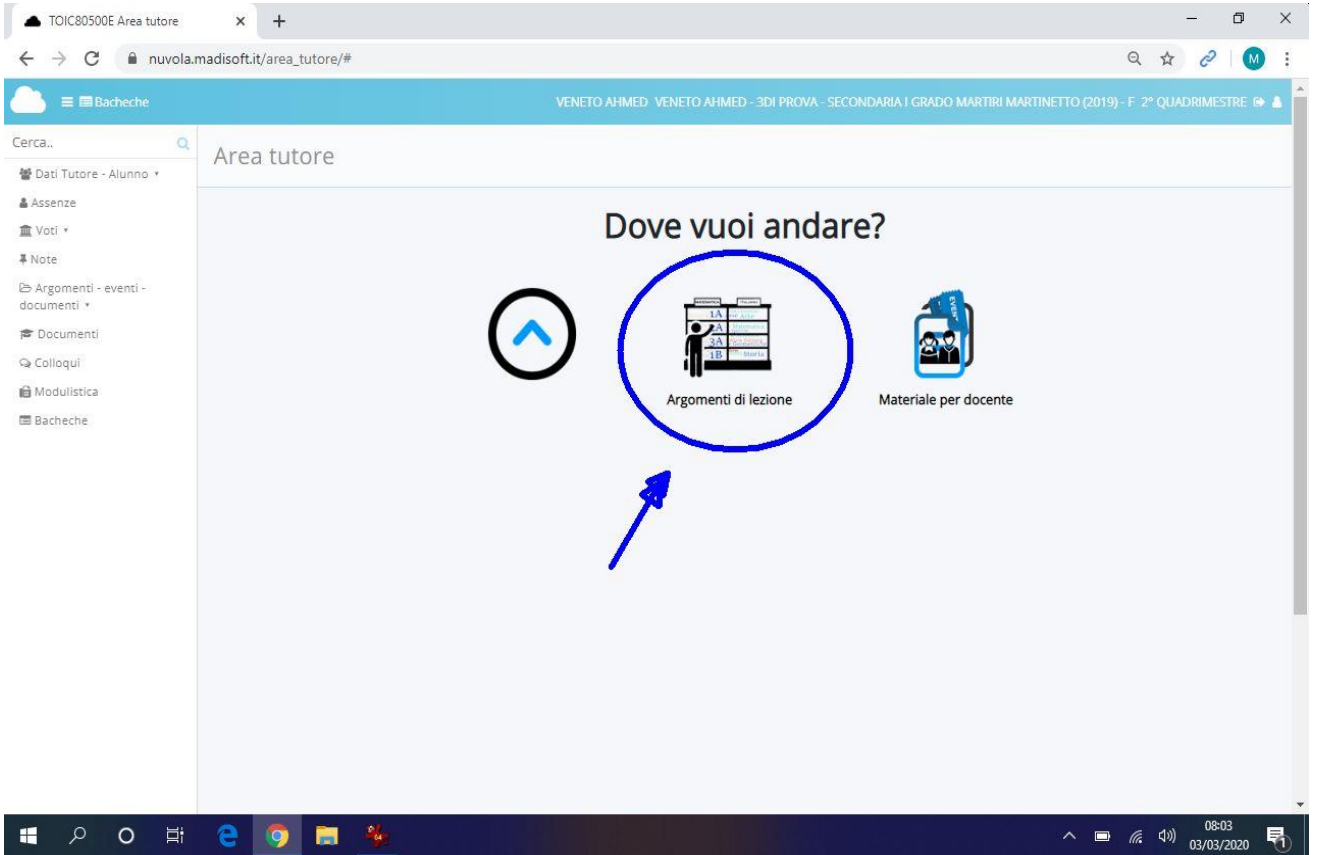

Proseguire su > **Argomenti eventi documenti**

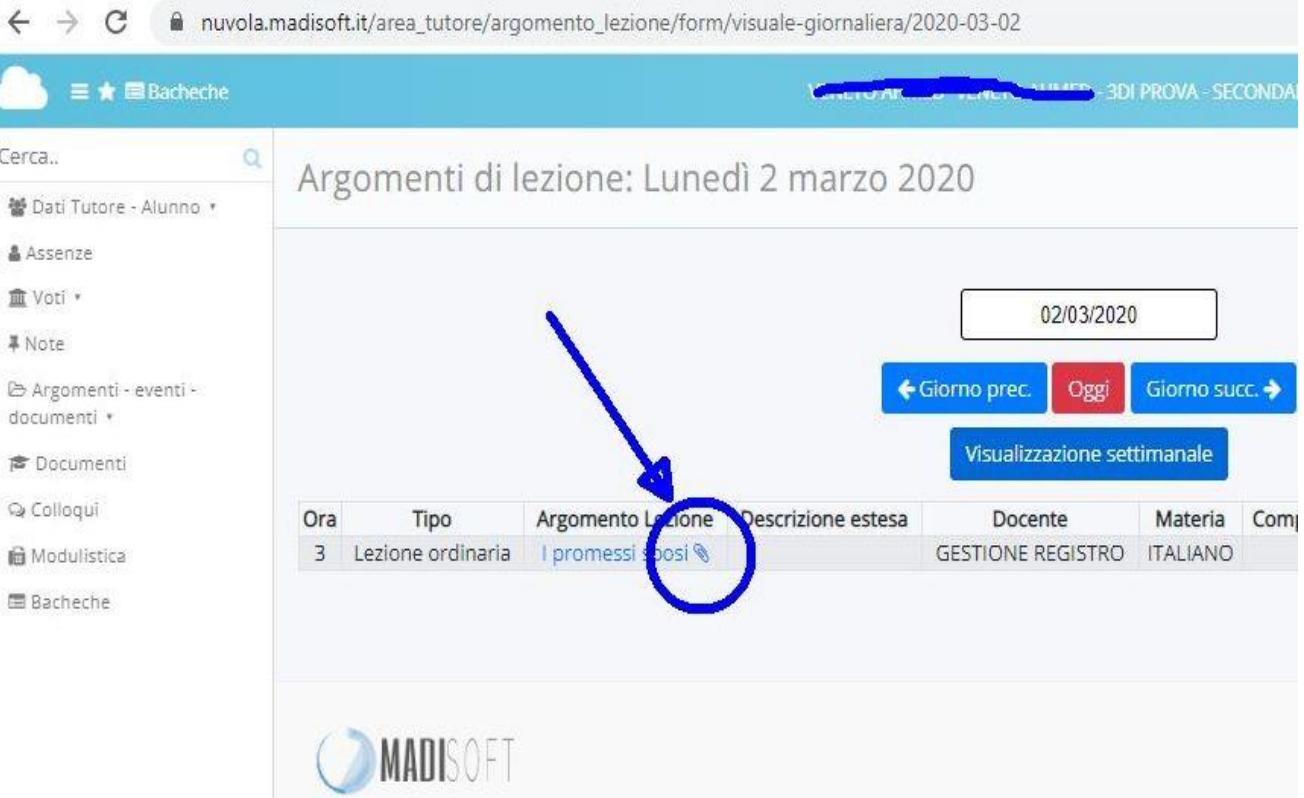

Entrando nelle varie giornate di lezione, troverete il materiale, le indicazioni ecc. inserite dai Docenti, che si identificano con la graffetta nell'argomento di lezione

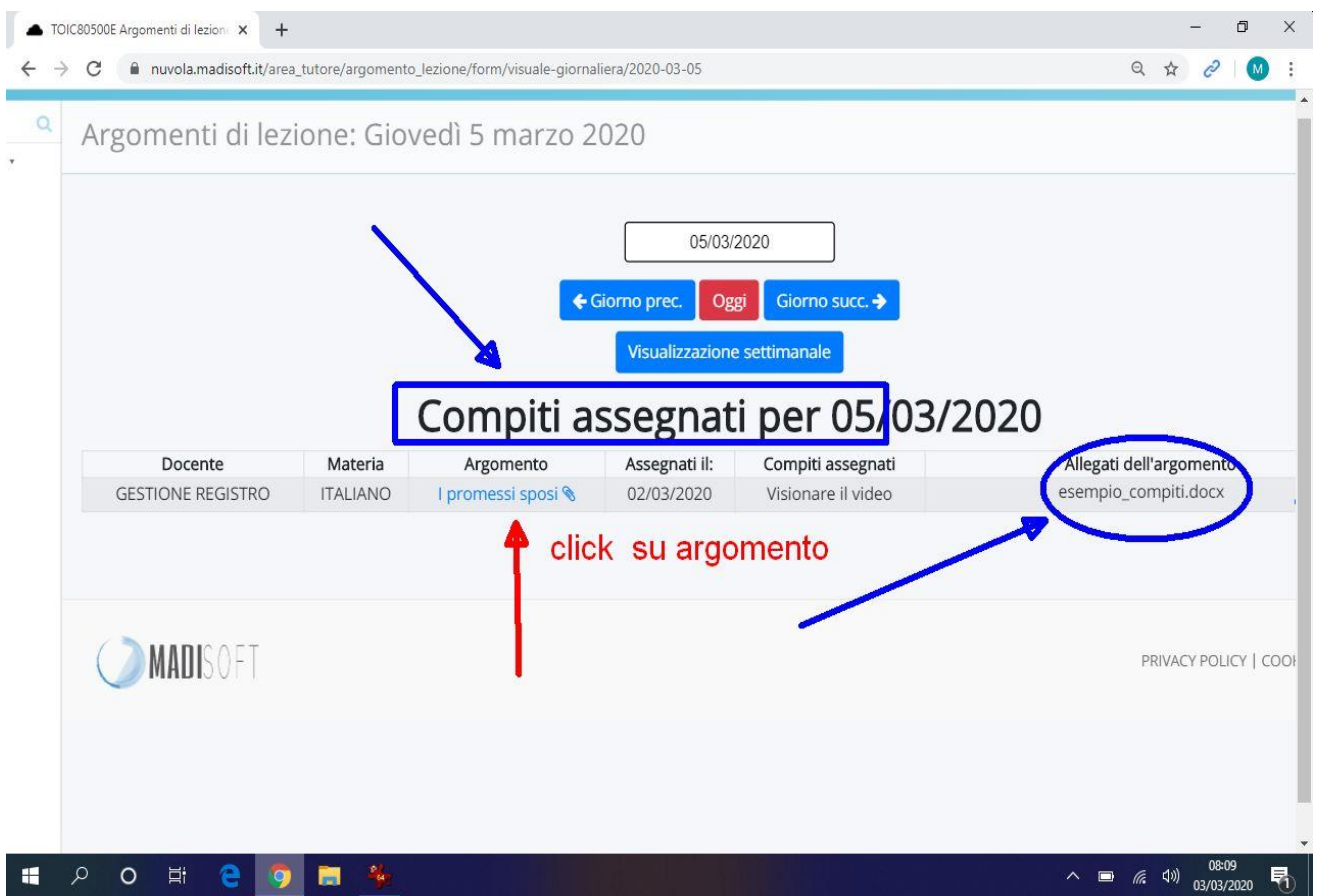

Oppure nei **compiti assegnati** con la stessa modalità si può procedere e scaricare il documento cliccando > **sul titolo dell'argomento**

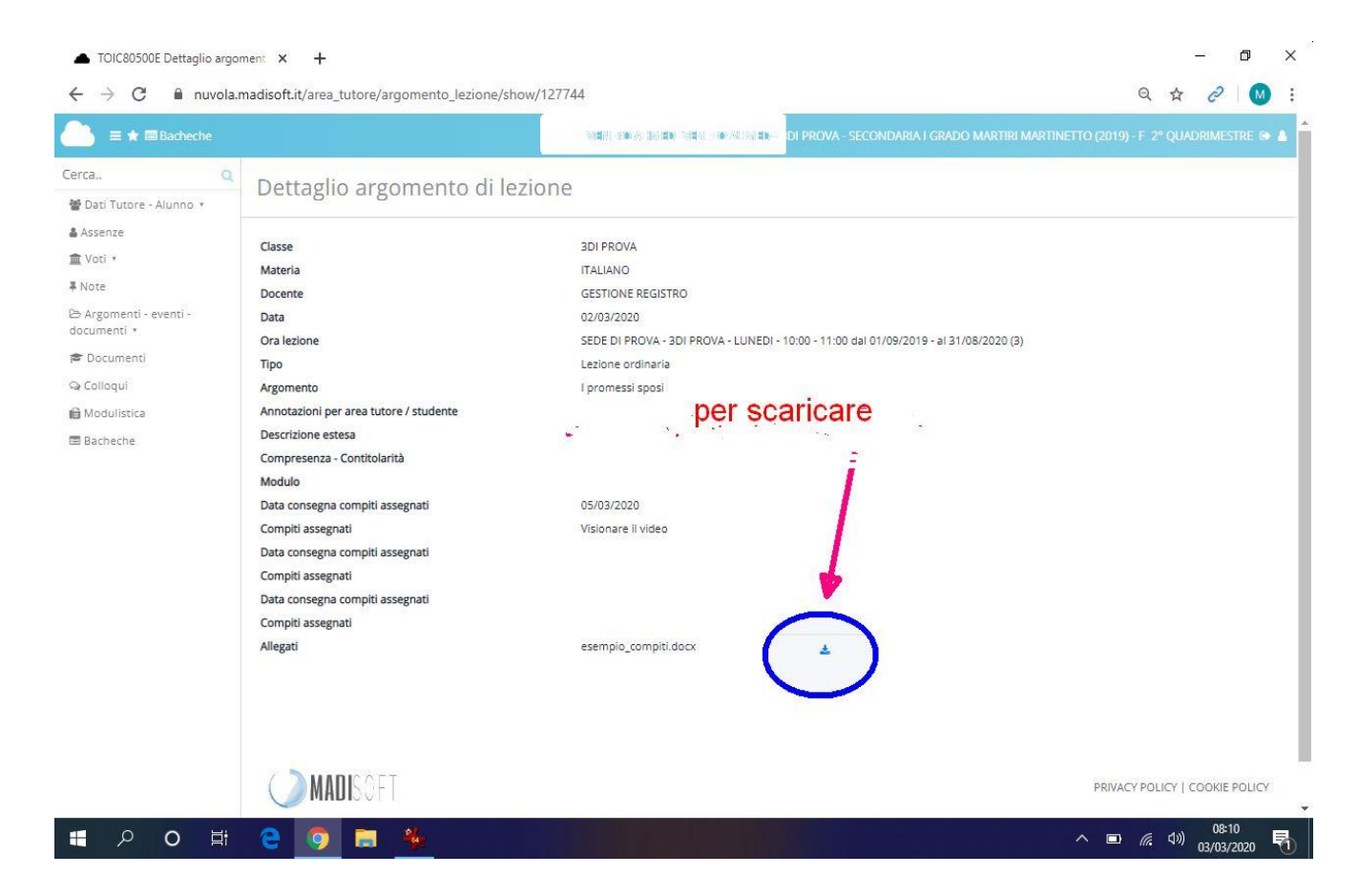

Nella videata successiva, come indicato nella figura, si procede per **scaricare**

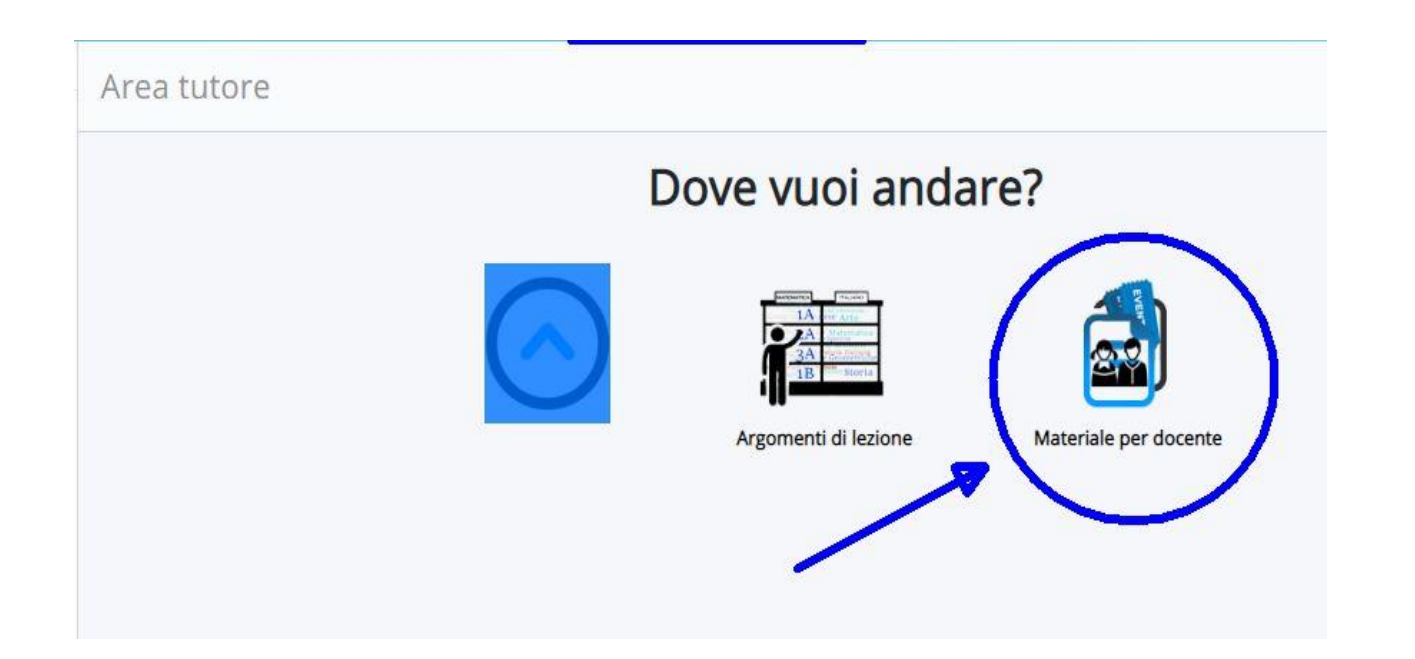

in > **Argomenti eventi documenti** trovate l'icona **MATERIALE PER IL DOCENTE**

Cliccare per entrare nella successiva videata

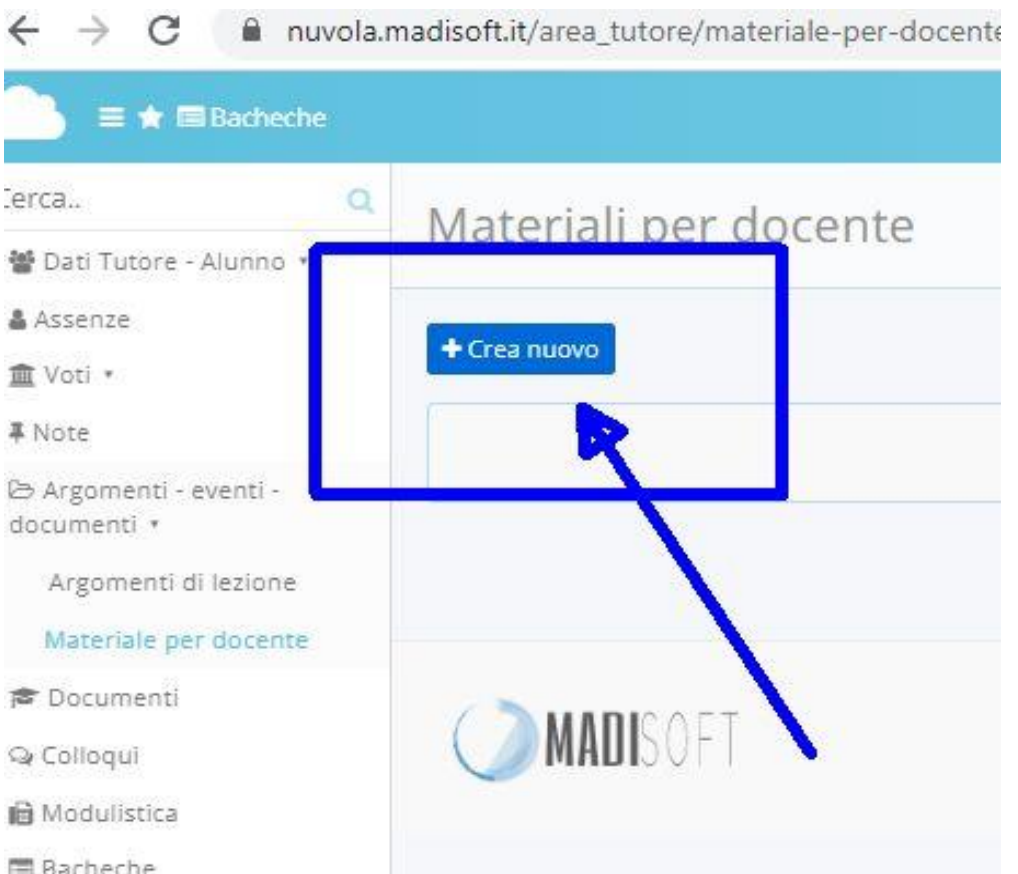

#### procedere cliccando su > **CREA NUOVO**

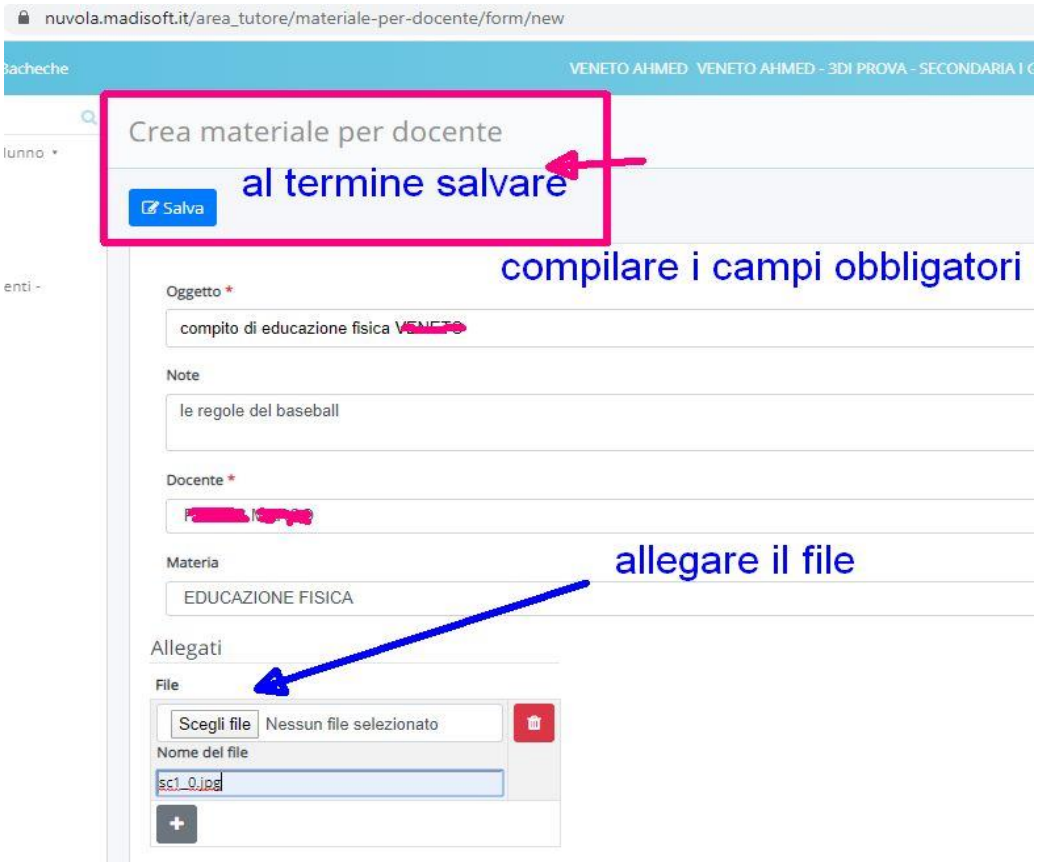

Compilare il form mettendo **l'oggetto** del documento con il nome dell'alunno

#### Scegliere il **Docente** a cui inviarlo

#### Allegare il file e **SALVARE**

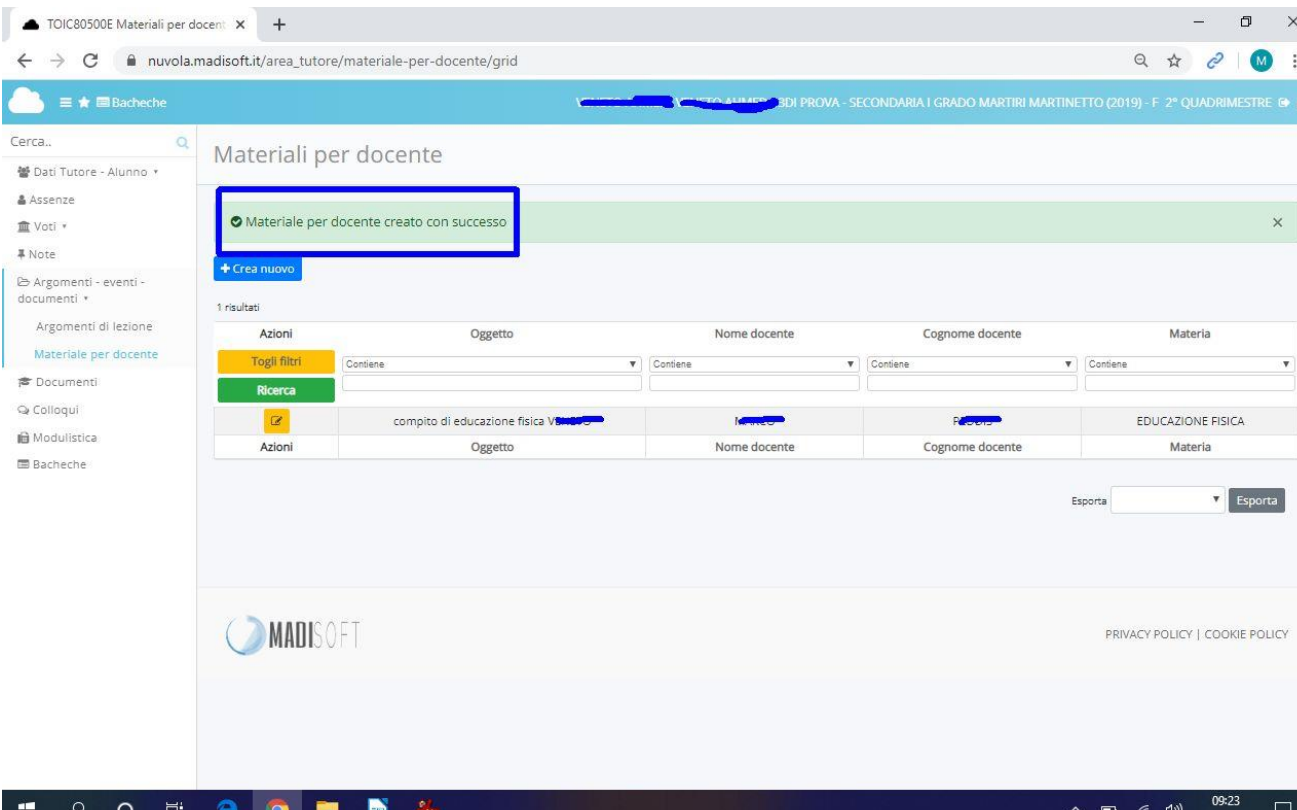

Al termine dell'operazione controllate che sia andato tutto a buon fine